# **Preliminary Guide for the Face Finding/Auto-Cropping Feature**

The following information is provided with instructions on using the new Face Finding/Auto-Cropping feature. Using this feature a single capture can be taken of subjects of varying heights to obtain a cropped and centered head and shoulders shot without adjusting the camera. This eliminates the need to crop the capture in your badging application. In addition the capture will be in the correct aspect ratio of your badging application.

This new version has been simplified for easy one click/capture with Auto Crop without any preliminary setup steps.

### **To Use the Face Finding Feature:**

- 1. Position a subject and make sure they are looking straight at the camera, zoom in moderately.
- 2. Click the "Auto Crop" On selection box, this will turn on the Face Finding feature.
- 3. Take a Capture. Simply click the Capture button and the software will automatically crop out the face. Feel free to zoom in and out and the software will adjust to provide consistent images.

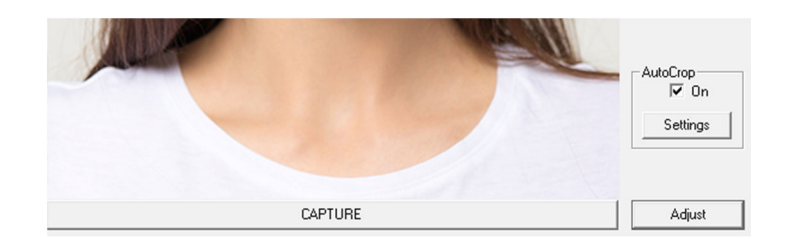

### **Adjusting Auto Crop Settings**

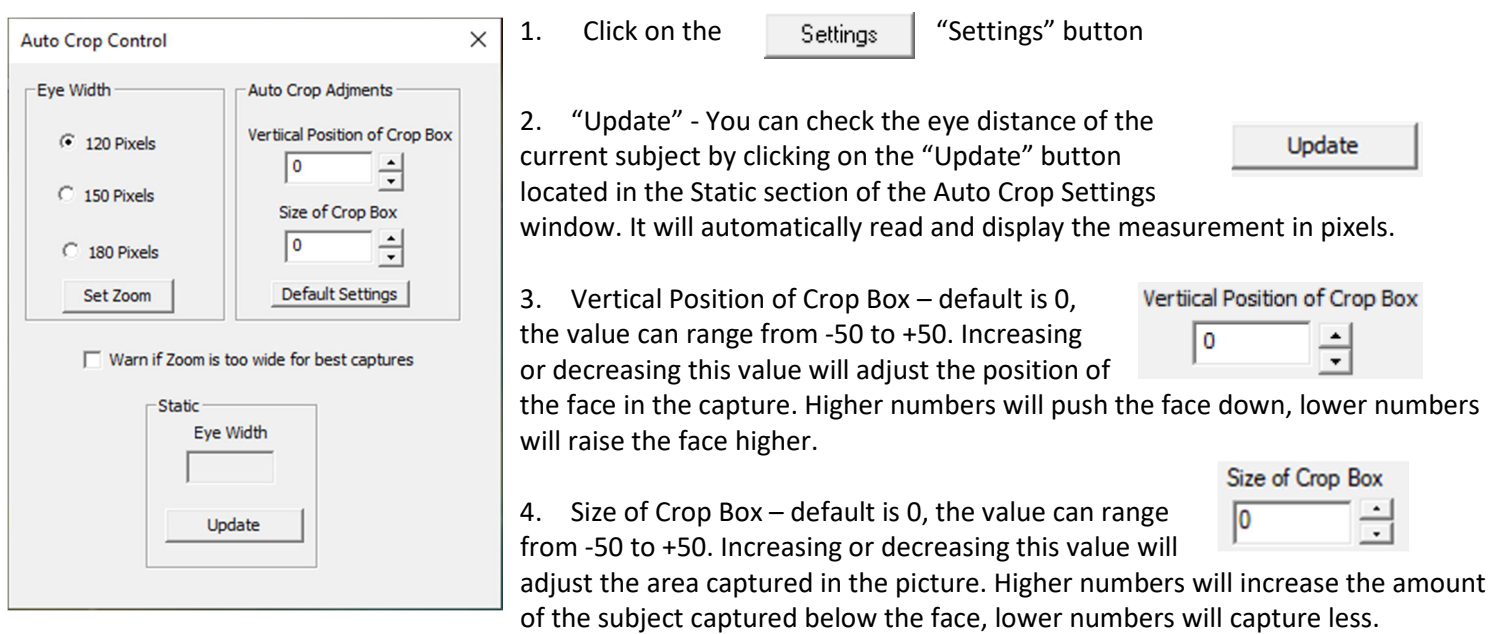

### **The Following Steps are provided if you want to set the camera to a specific zoom setting.**

*Note: The following steps are not required to use the Face Find and Auto Crop features.* 

- 1. Click on the "Settings" button
- 2. Click on the "Set Zoom" button If the camera detects a face it will automatically zoom in or out until the pre-selected eye distance is met. The default setting is 120.

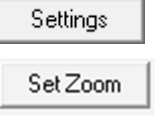

### *Note: A setting of 120 is the camera default, this setting will accommodate a majority of subject sizes without adjusting the camera.*

3. If you click the "Set Zoom" button and the camera and it is unable to detect a face when you click on the Capture button the camera will take a full uncropped picture.

### To resolve this:

a)Verify that the subject is facing the camera. b)And/or the camera might need to be manually zoomed in to enlarge the face so it can be detected. After zooming in slightly click on the "Set Zoom" button again and the camera will search for the face again.

- 4. Click Capture and the Software will simultaneously take a capture and Crop out the subject's face according to settings.
- 5. The preset zoom level can be changed by going to the "Auto Crop Control Box" by clicking on the "Settings" button and selecting the different preset radio buttons. The options are 120, 150 and 180 selecting one of these does not lock the zoom function and the zoom can still be adjusted as needed.

#### **Setting the Crop Ratio**

- 1. To change the crop ratio click on the adjust button and select the "Crop Tab".
- 2. Cropping Select This controls the aspect ratio of the capture, the preset options are No Cropping, 4/5, 3/4, 1/1, of 2/3. Select the one that matches the aspect ratio of the picture box of your card.

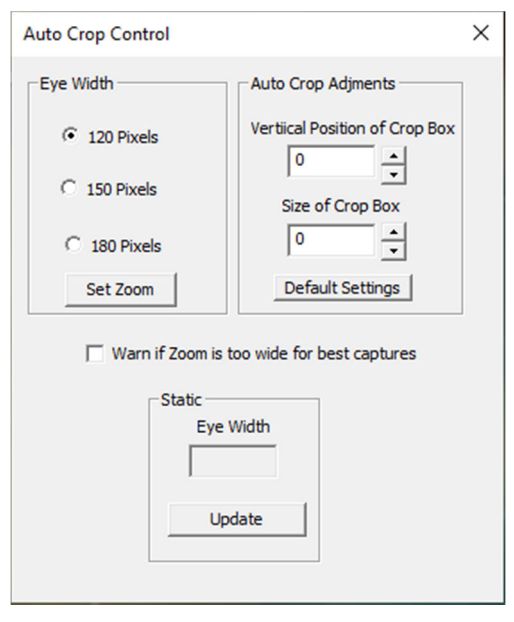

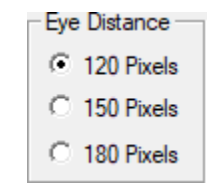

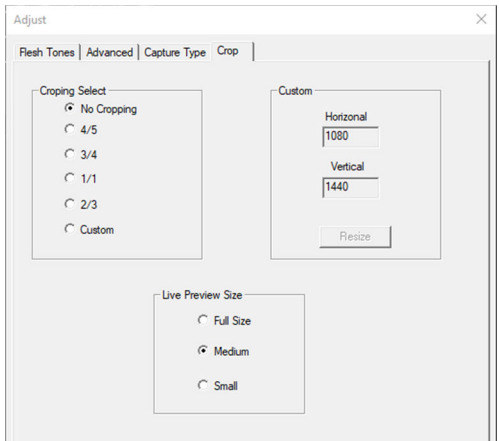

## **Examples of Adjusted Settings**

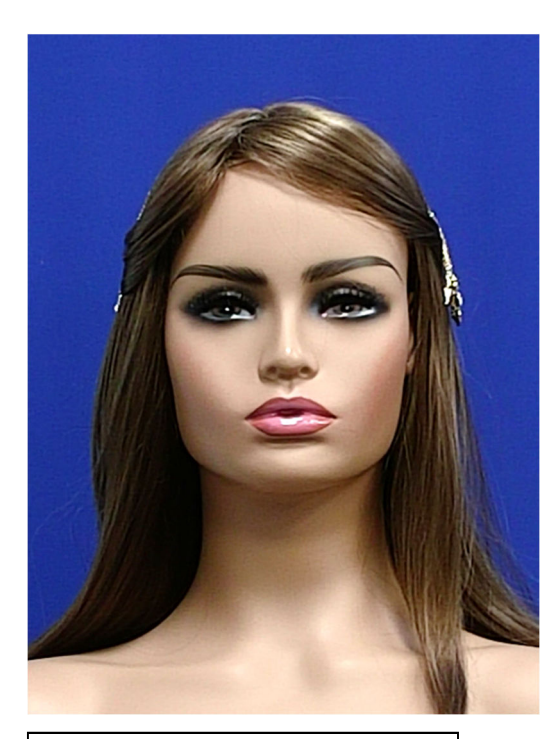

Eye Distance 120 pixels Vertical Position of Crop Box = 0 Size of Crop Box = 0

By changing the Size of the Crop box you can alter the vertical and horizontal size of the auto cropped image. Here we have lowered the value from the default setting and you can see it has resulted in a smaller image.

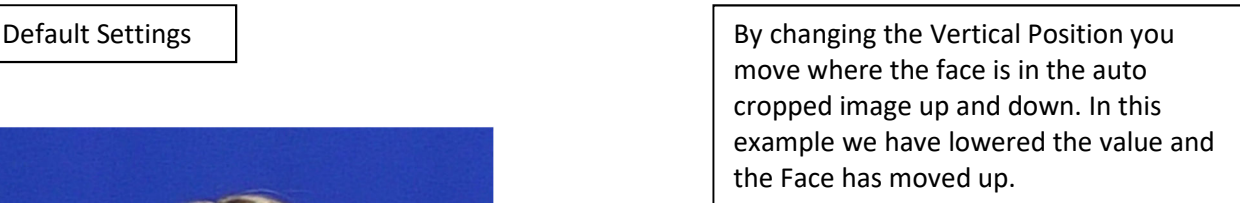

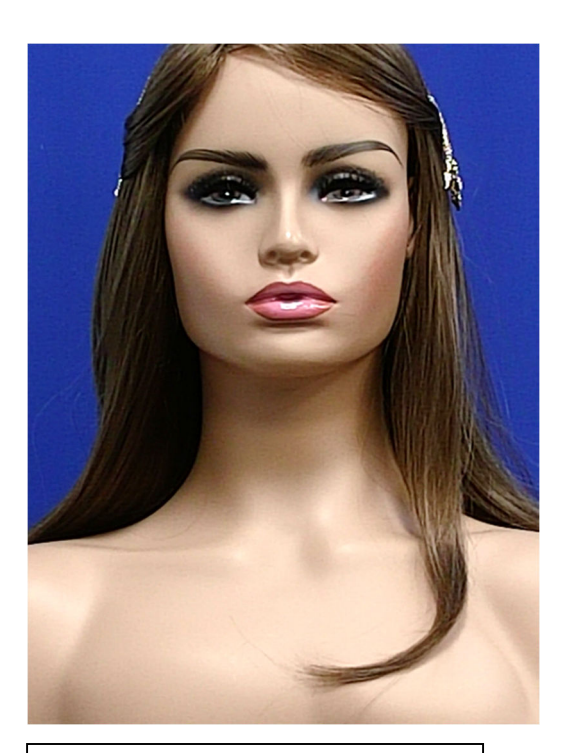

Eye Distance 120 pixels Vertical Position of Crop Box = -50 Size of Crop Box =0

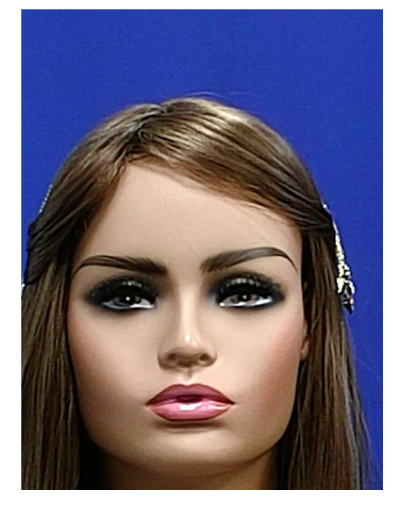

Eye Distance 120 pixels Vertical Position of Crop Box = 0 Size of Crop Box = -32